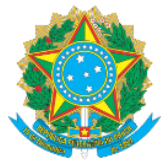

## **MINISTÉRIO DA EDUCAÇÃO** Secretaria de Educação Profissional e Tecnológica Instituto Federal de Educação, Ciência e Tecnologia do Acre

## **MANUAL DE ACESSO AO SISTEMA SUAP-PGD VISÃO GESTOR DE ACESSO MANUAL DE CONCESSÃO DE ACESSOS DE PERFIS**

Prezado (a) Gestor (a),

As informações a seguir visam instruí-lo acerca dos procedimentos para a concessão de perfis de gestor aos servidores/coordenadores/diretores por vossa senhoria designados para esse papel, no ambiente do sistema SUAP, módulo Programa de Gestão. Tais perfis são imprescindíveis para que a Chefia da Unidade ou Dirigente da Unidade possam ter acessos às funcionalidades inerentes ao PTS, PIT e RIT, bem como outras funções liberadas para consultas gerais e emissão de relatórios.

O Sistema do PGD-SUAP possui os seguintes perfis:

I- **Servidor (a):** Comum a todos os servidores que possuem SIAPE ativo no Ifac e constam na base de dados do sistema SUAP-IFAC;

II- **Gestor PGD:** Que permitirá atribuir o acesso as funcionalidades da aba "**Gestão e Comissões**" de consultas gerais e de relatórios, cadastro de atividades, macroprocessos, temáticas, serviços, calendário, cadastrar planos de trabalho setorial, setores do PGD, dentre outras; e

III- **PGD Administrador:** Basicamente, permitirá que o gestor tenha acesso às funcionalidades de concessão ou revogação de perfis de Gestor PGD ou PGD Administrador a outros usuários.

- 1. Acesse o Link[: https://suap.ifac.edu.br/;](https://suap.ifac.edu.br/)
- 2. Preencha as informações referente ao acesso;

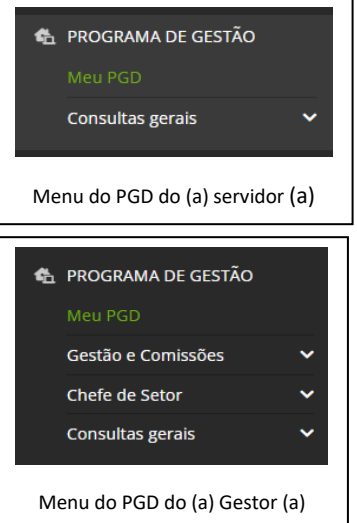

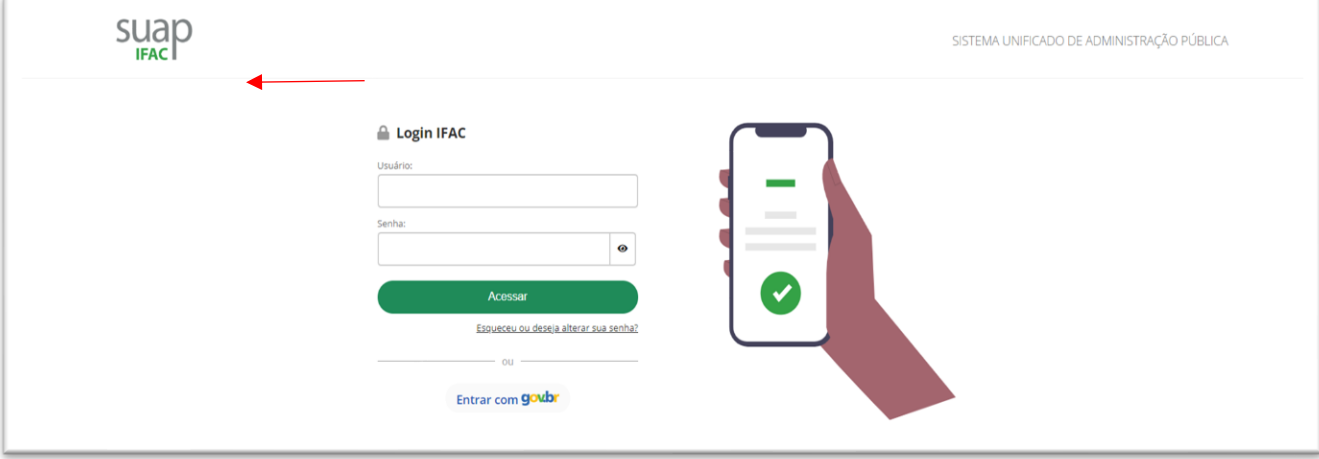

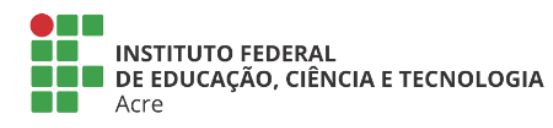

Reitoria Via Chico Mendes, 3084 - Bairro Areal Rio Branco/AC - CEP 69.906-302 Gabin: (68) 2106-6857 Segab: (68) 2106-6855 E-mail: reitoria@ifac.edu.br

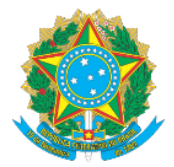

## **MINISTÉRIO DA EDUCAÇÃO** Secretaria de Educação Profissional e Tecnológica

Instituto Federal de Educação, Ciência e Tecnologia do Acre

## 3. Role a página até o final, até o rodapé, e clique em "Gerenciamento de Grupos", conforme imagem:

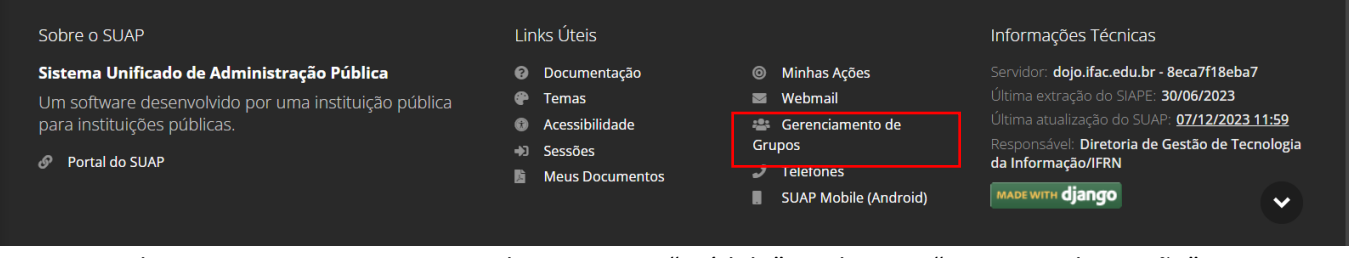

4. Na tela seguinte, posicione o curso do mouse em "Módulo" e selecione "Programa de Gestão":

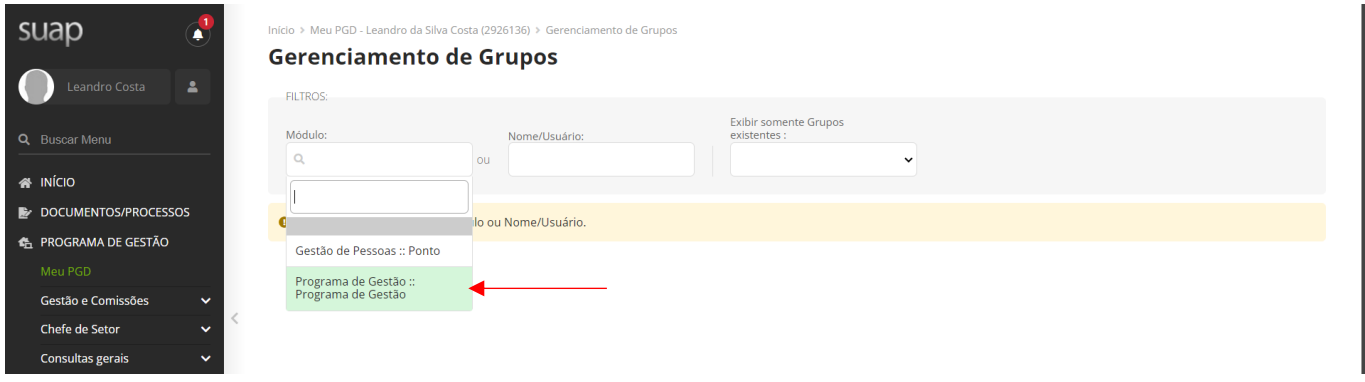

5. A tela abaixo terá 2 abas distintas: "Gestor do PGD" e "PGD Administrador". Cada aba terá a mesma opção "Adicionar Usuário ao Grupo". Se a decisão for de conceder um dos perfis ou os dois, inclua o servidor pela mesma opção e cada aba, clicando em "Adicionar Usuário ao Grupo":

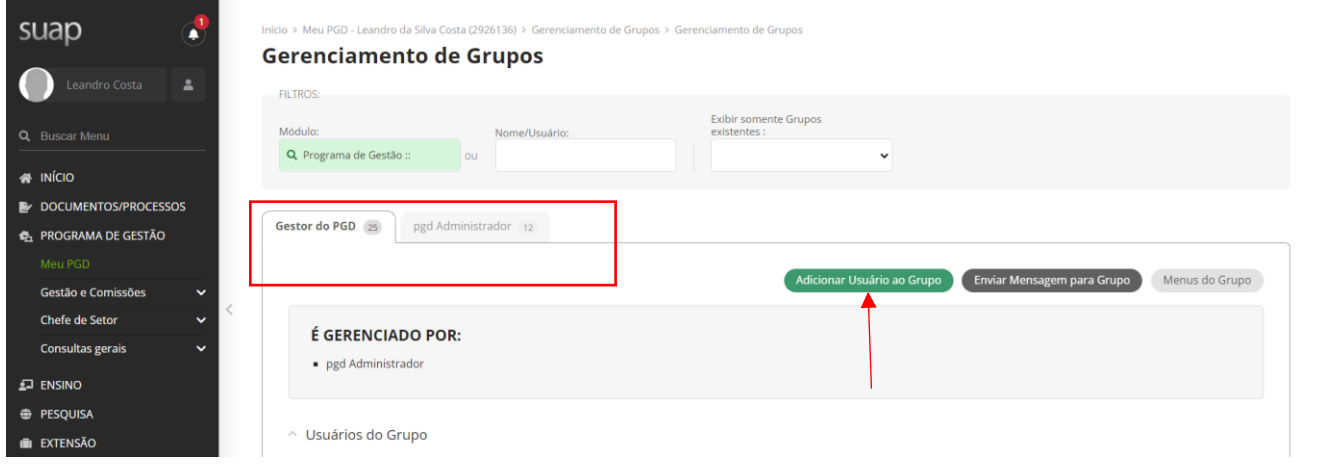

6. Será aberto a seguinte tela: Adicionar Usuário ao Grupo

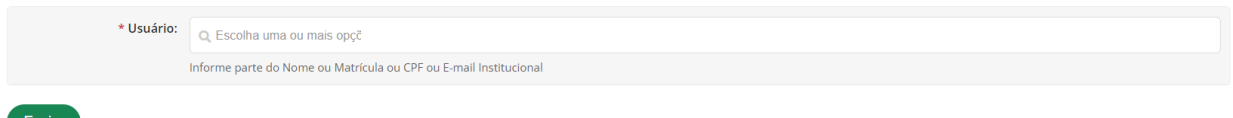

6.1 Informe o nome do servidor no campo de pesquisa, selecione-o e clique em "Enviar" e pronto. O servidor já terá esse perfil e acesso às funcionalidades associadas. Lembre de fazer o mesmo procedimento nas duas abas, caso decida que o servidor tenha que possuir os dois perfis de acesso ao sistema PGD-IFAC.

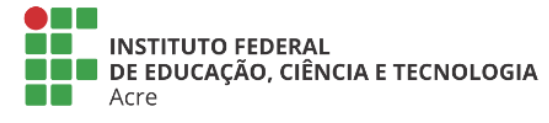

Reitoria Via Chico Mendes, 3084 - Bairro Areal Rio Branco/AC - CEP 69.906-302 Gabin: (68) 2106-6857 Segab: (68) 2106-6855 E-mail: reitoria@ifac.edu.br